# **How to connect to the WUR AppStore**

This manual explains how to get access to the WUR AppStore by connecting your WUR account to your laptop. The WUR AppStore can only be used through Windows 10 or 11 Education or Pro.

**Disclaimer: if you are using a Windows 10 or 11 Home edition, you will be automatically upgraded to Windows Education. The edition upgrade from Home to Education cannot be reversed.**

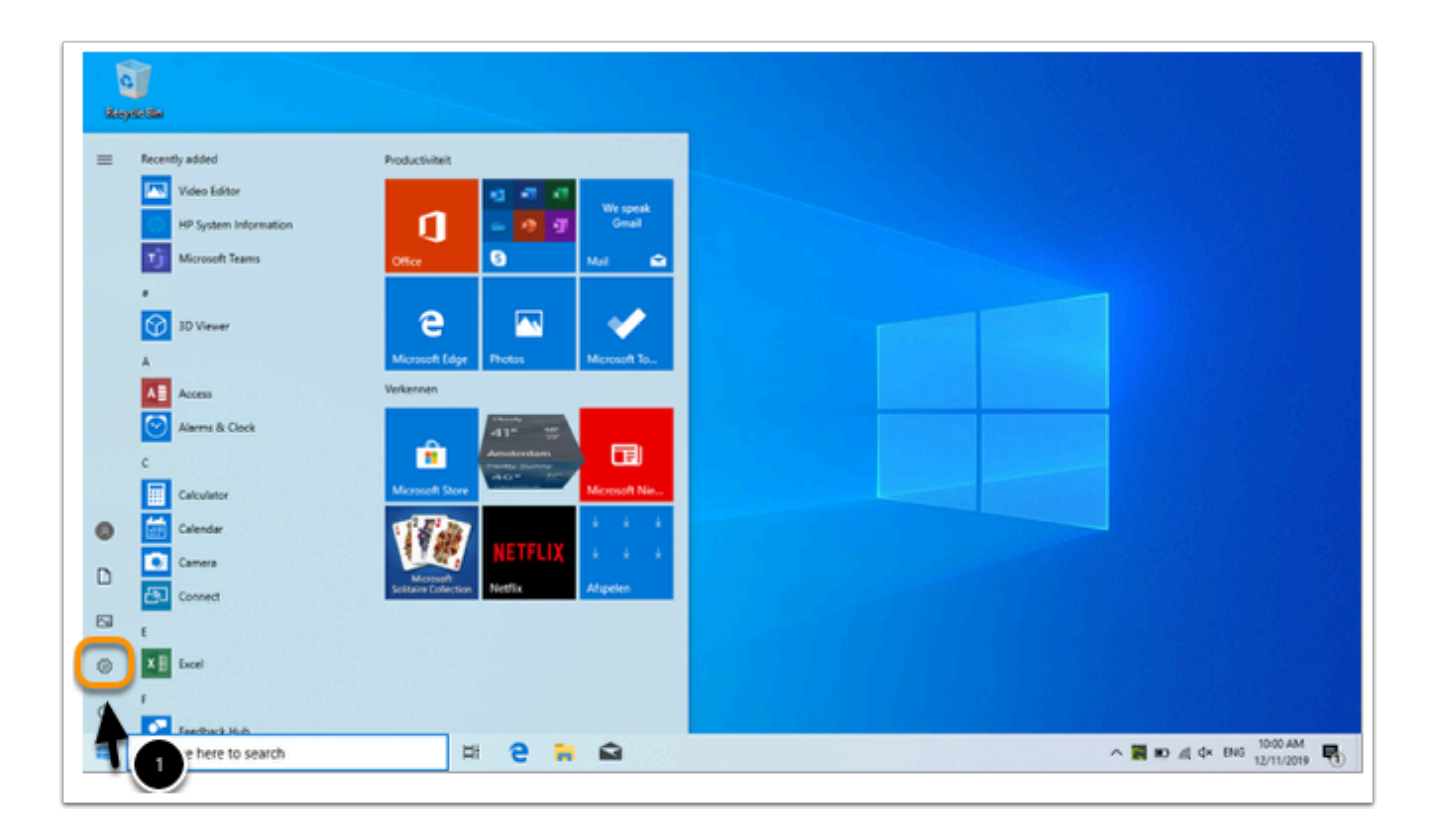

1. Click on **Start / Settings** 

*(In Dutch: Start* / *Instellingen)* 

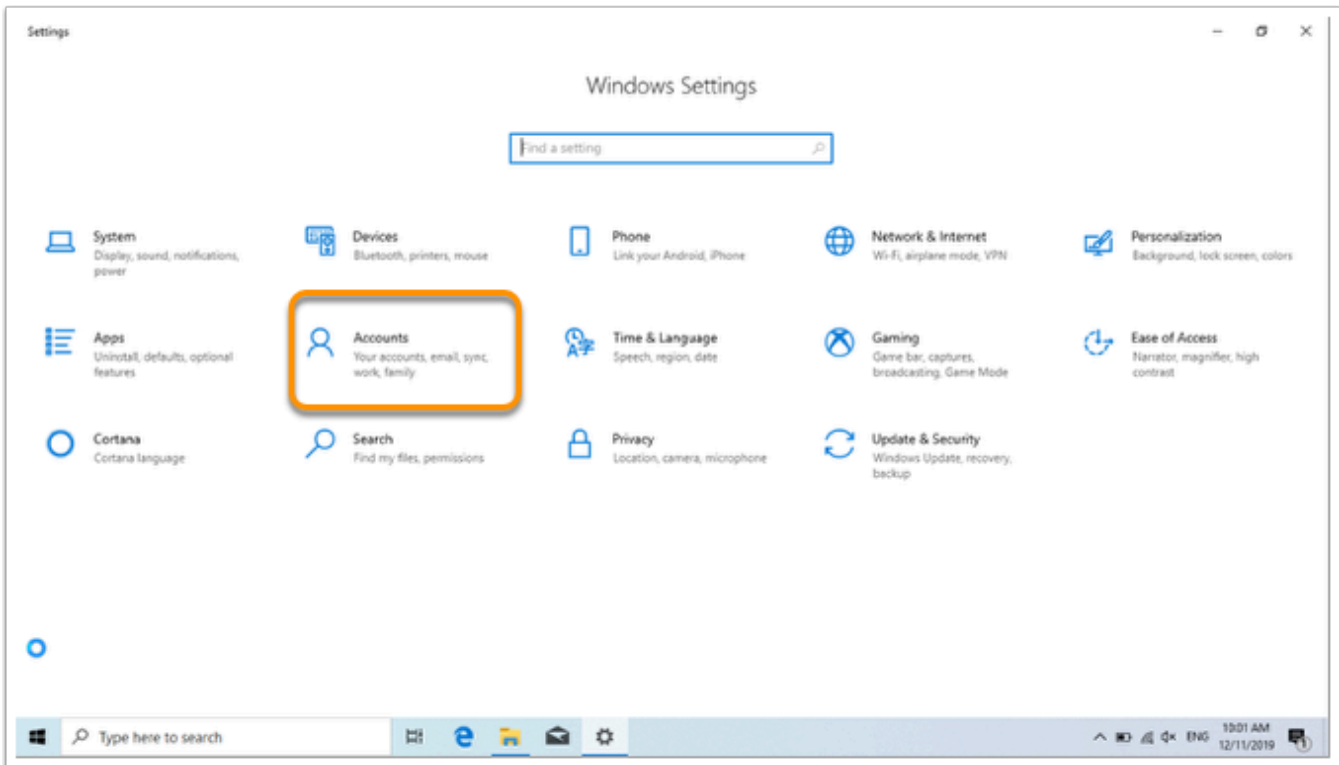

## 2. Click on **Accounts**

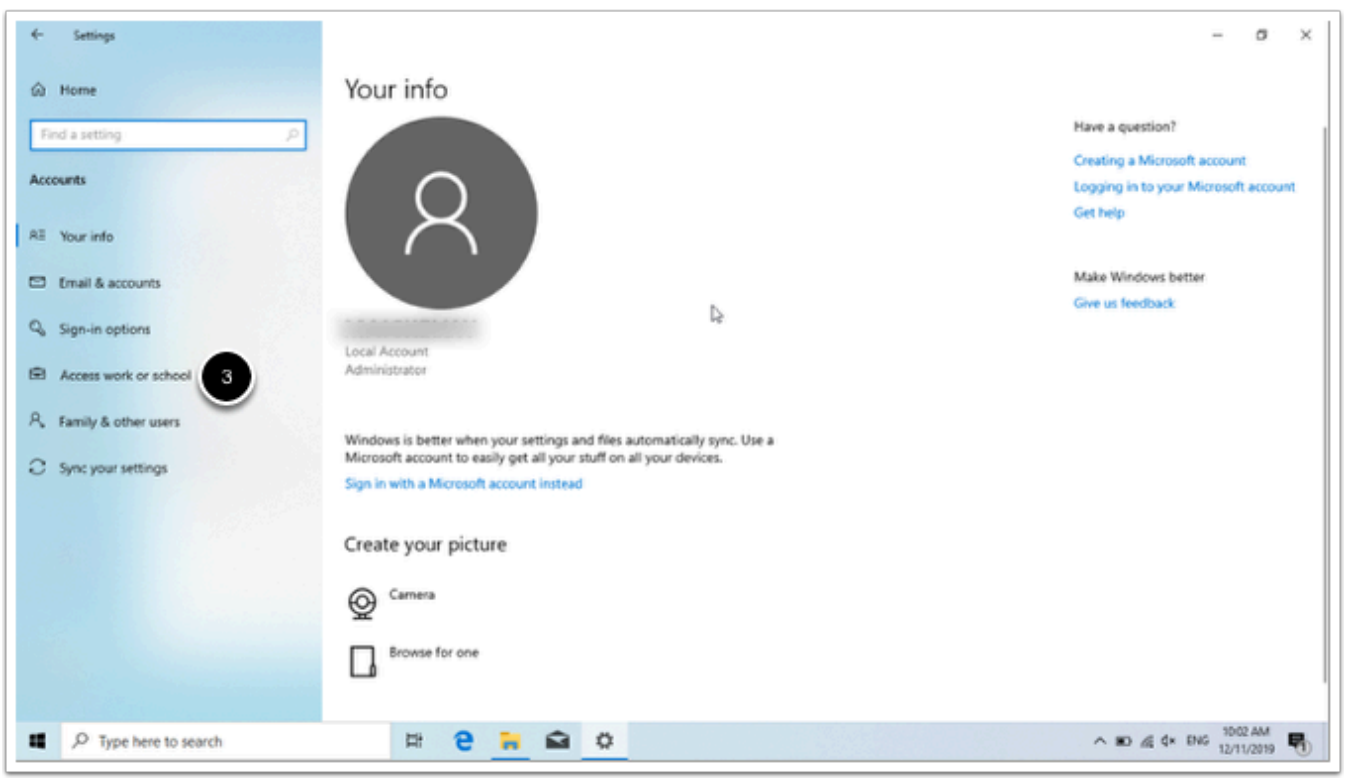

# 3. Click on the tab **Access work or school**

*(In Dutch: Toegang tot werk of school)* 

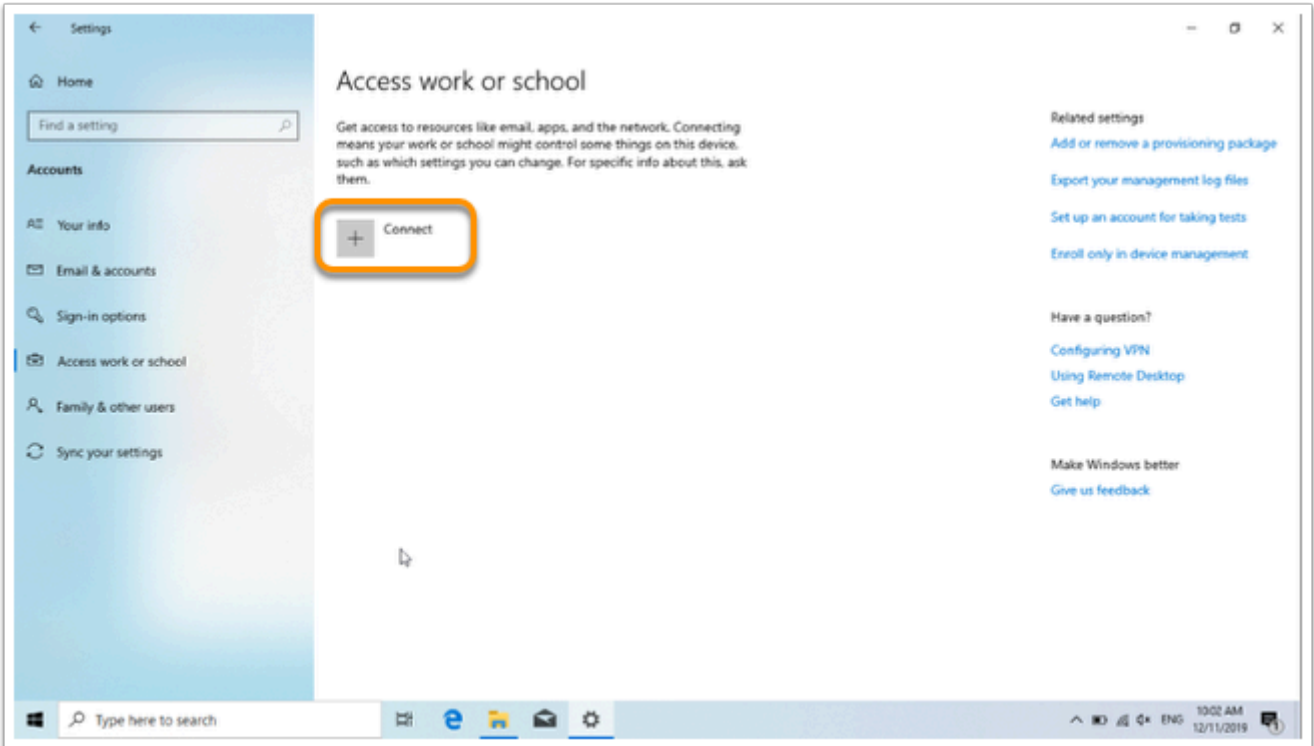

#### 4. Click on **connect**  *(In Dutch: verbinden)*

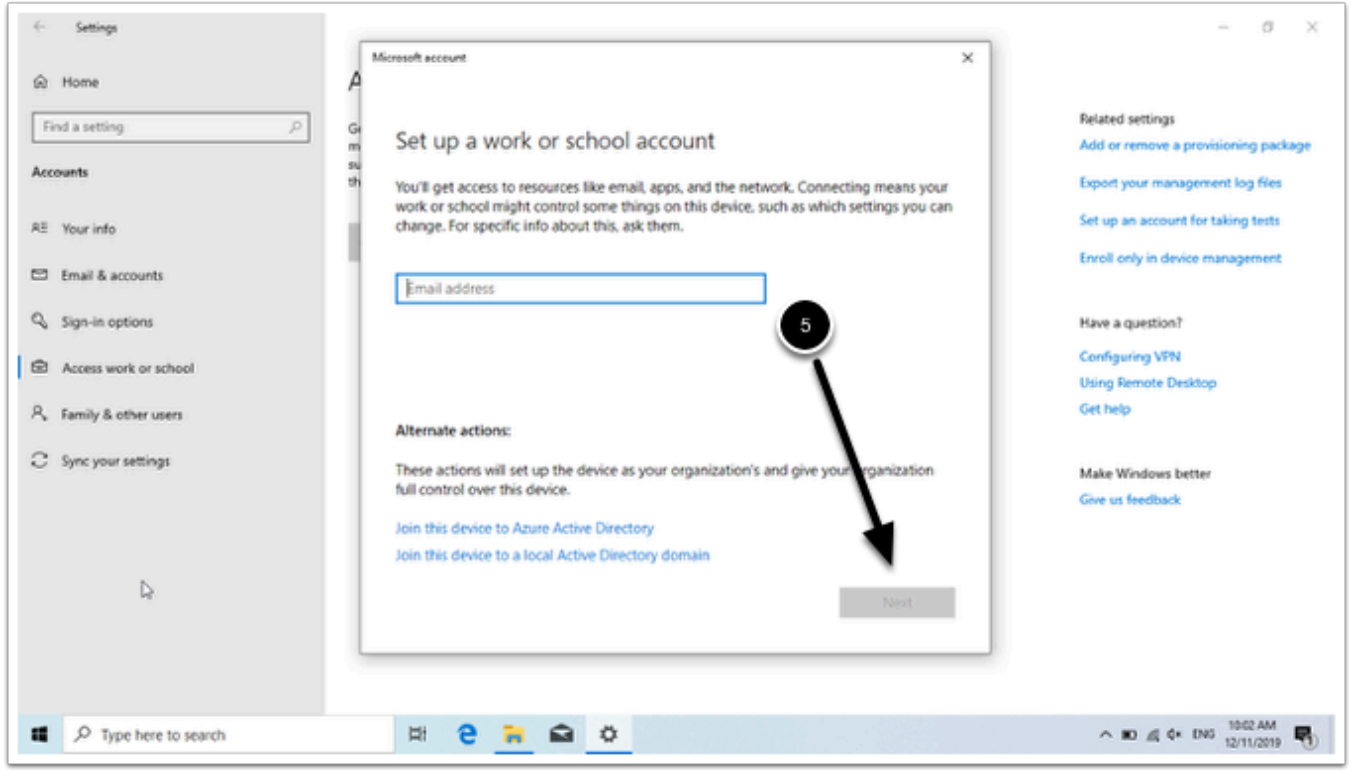

5. Enter your WUR email address and click on **Next** 

### If you receive an error message and need to fill in a MDM-server-URL, copy the following link:

<https://enrollment.manage.microsoft.com/enrollmentserver/discovery.svc>

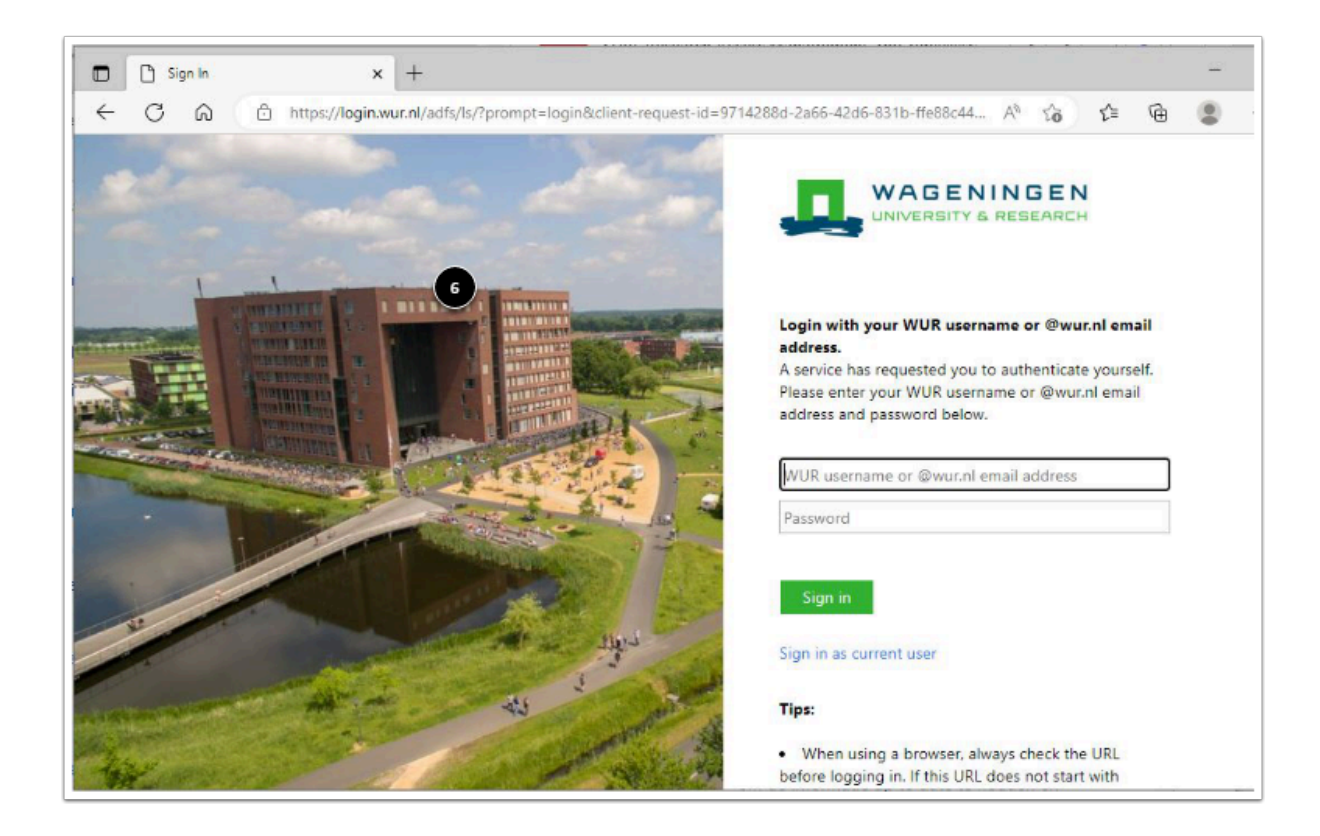

6. Enter your WUR account and password and click on **Sign in** 

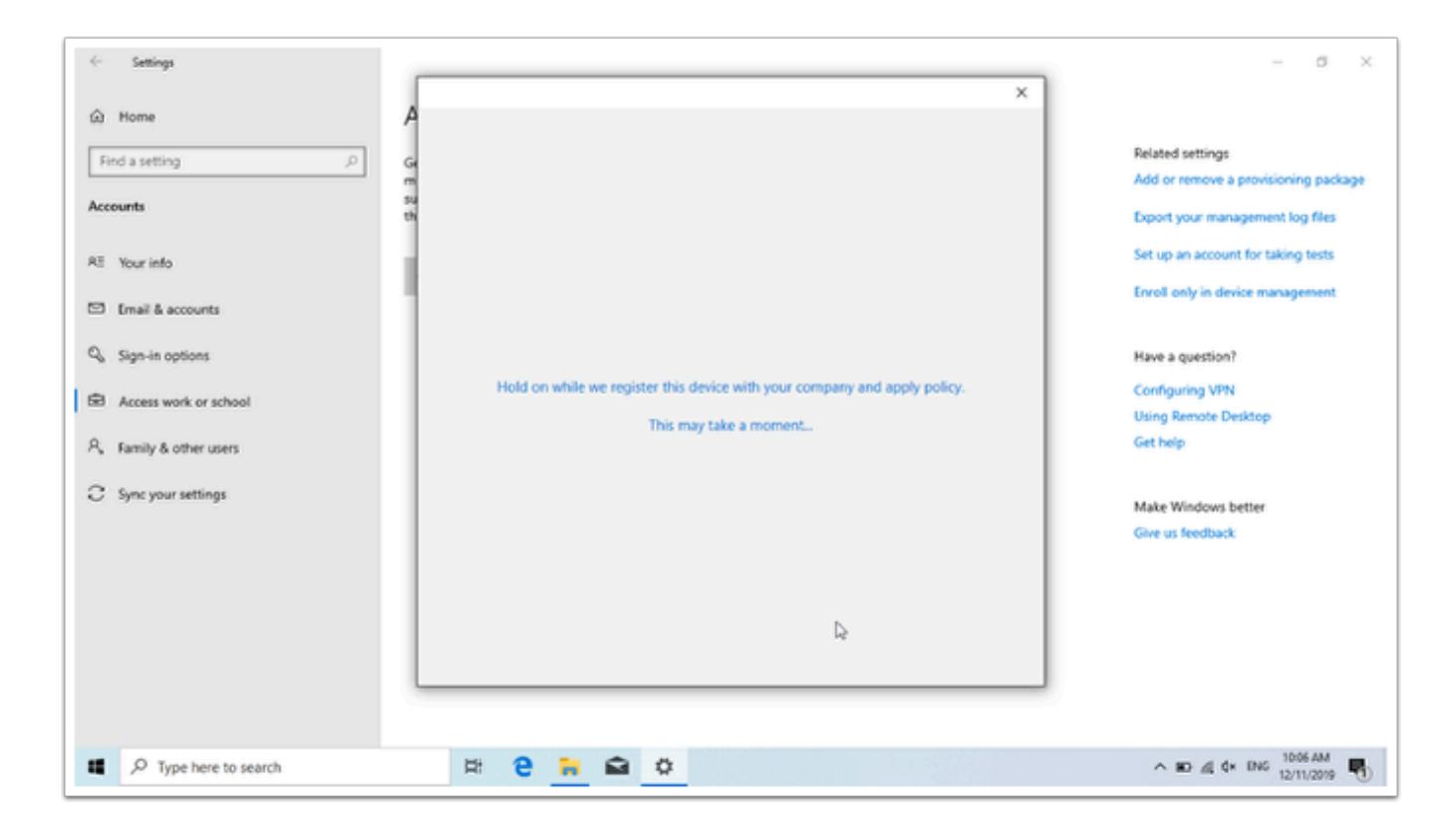

#### This screen will appear

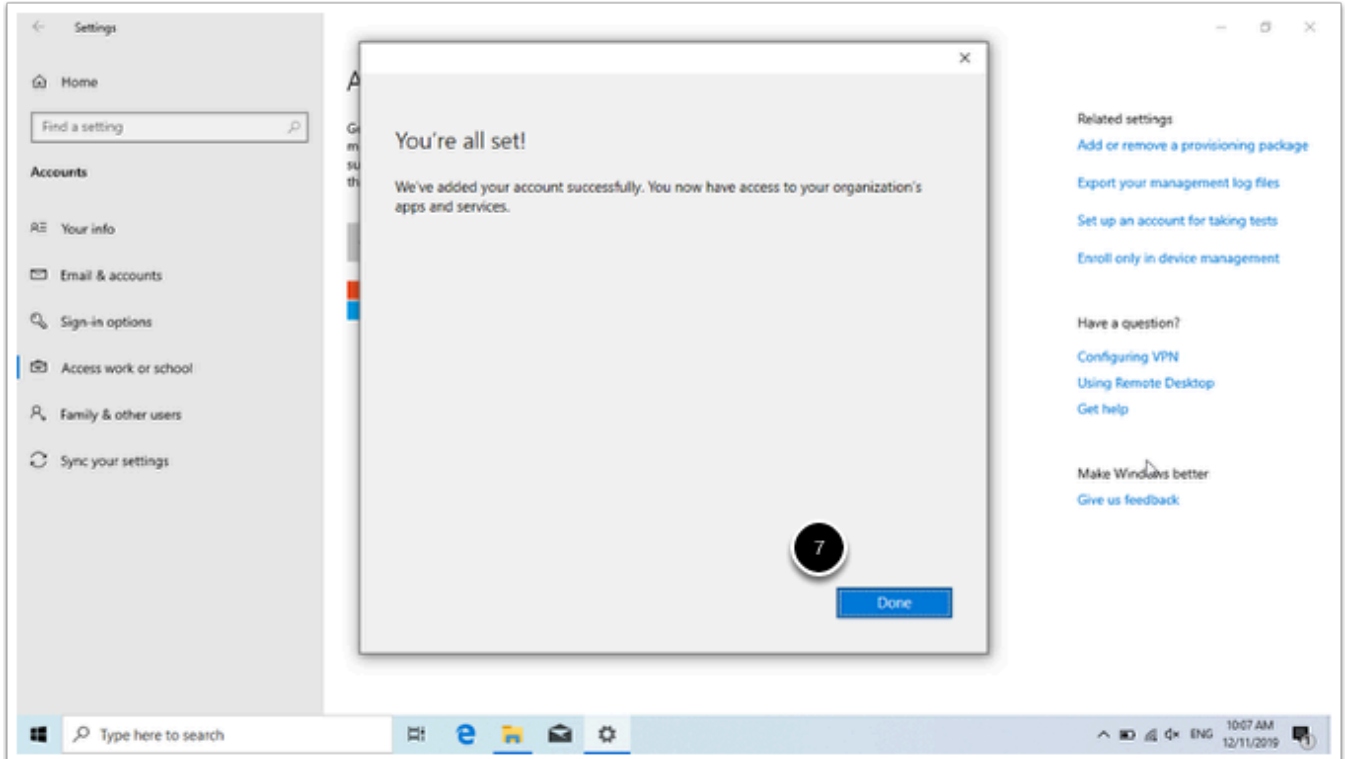

#### 7. Click on **Done** and **but do not yet restart your laptop, a background process is still running.**

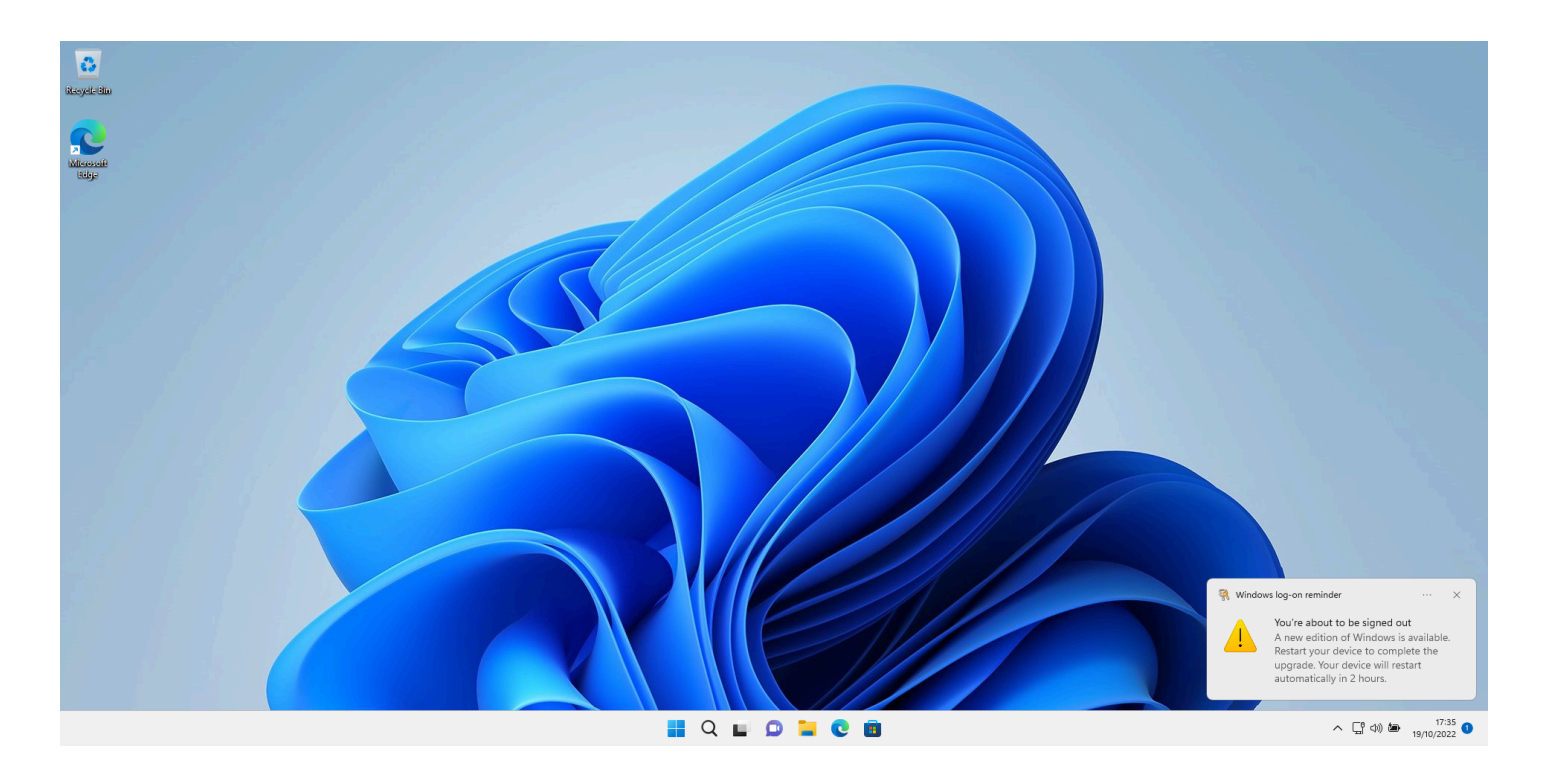

8. After a few minutes, the above pop-up will appear. The upgrade from your Windows Home edition to Windows Education can now be completed. Please restart your computer.

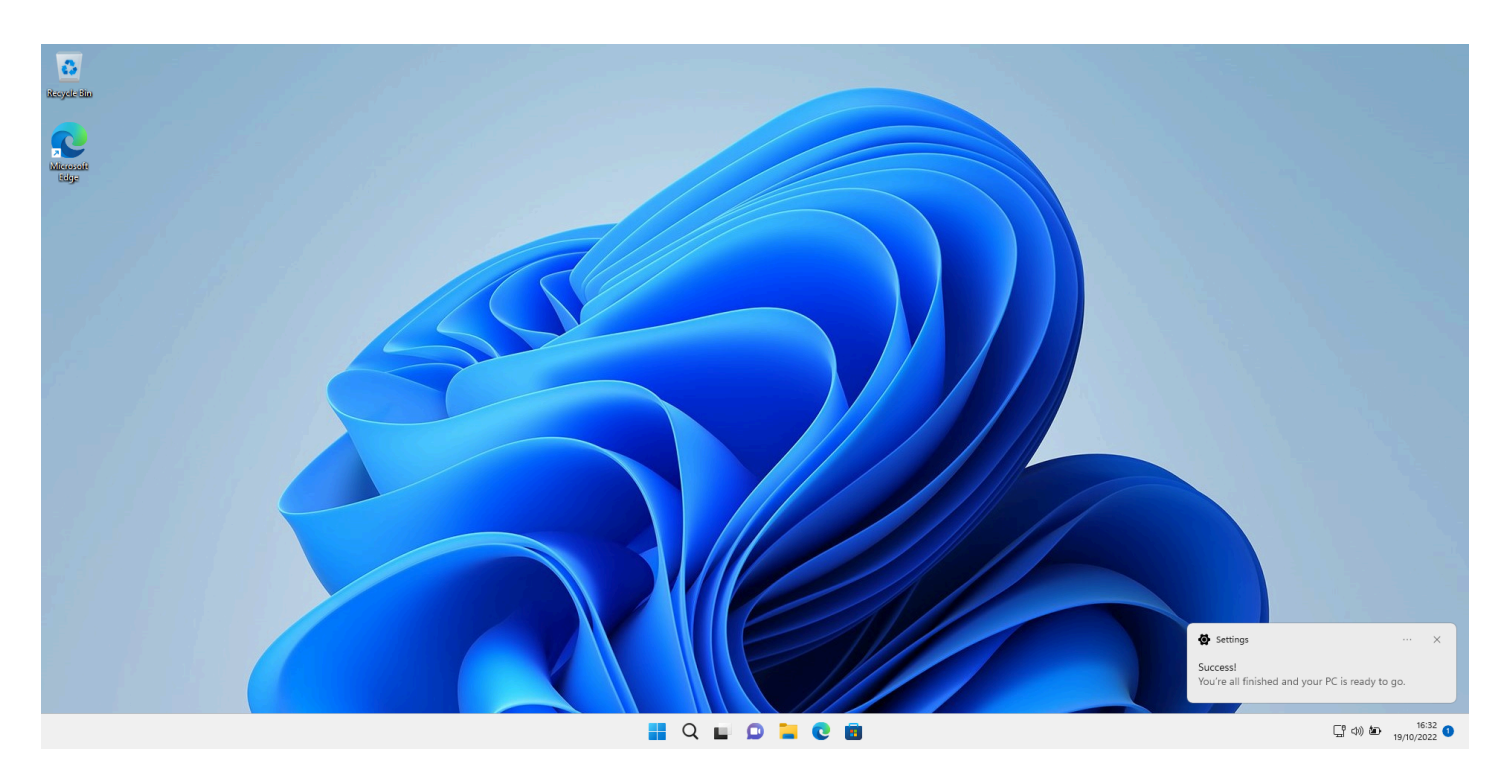

9. After restarting your computer, the above pop-up will appear. The upgrade from Windows Home to Windows Education has been completed.

- Now you can follow the manual:
	- [How can I use the WUR AppStore](https://wur-studentsupport.screenstepslive.com/m/WURAppStore/l/1203865-how-can-i-use-the-wur-appstore)
	- [Save and share study files](https://wur-studentsupport.screenstepslive.com/s/22547/m/WURAppStore/c/321959)